## **acoGO! 2.0 P Wi-Fi**

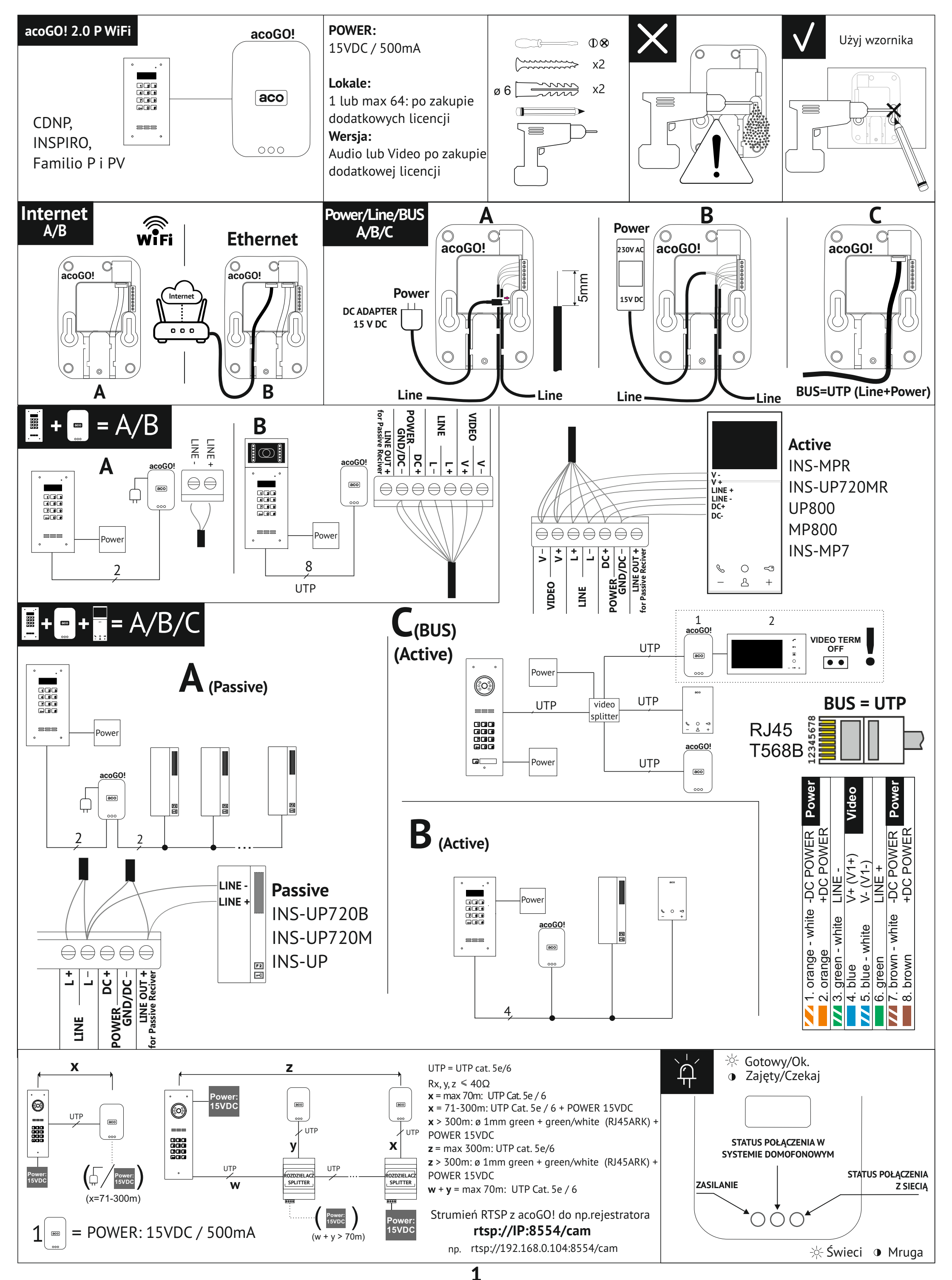

## **INSTRUKCJA INSTALATORA**

**CODE / ADDRESS** 1 2 4 8 16 32 64 8

**Address: 46 (2+4+8+32)**

**6.1 - Uruchom dodatkowe funkcję aktywując odpowiednie licencje**  w sekcji "Usługi"

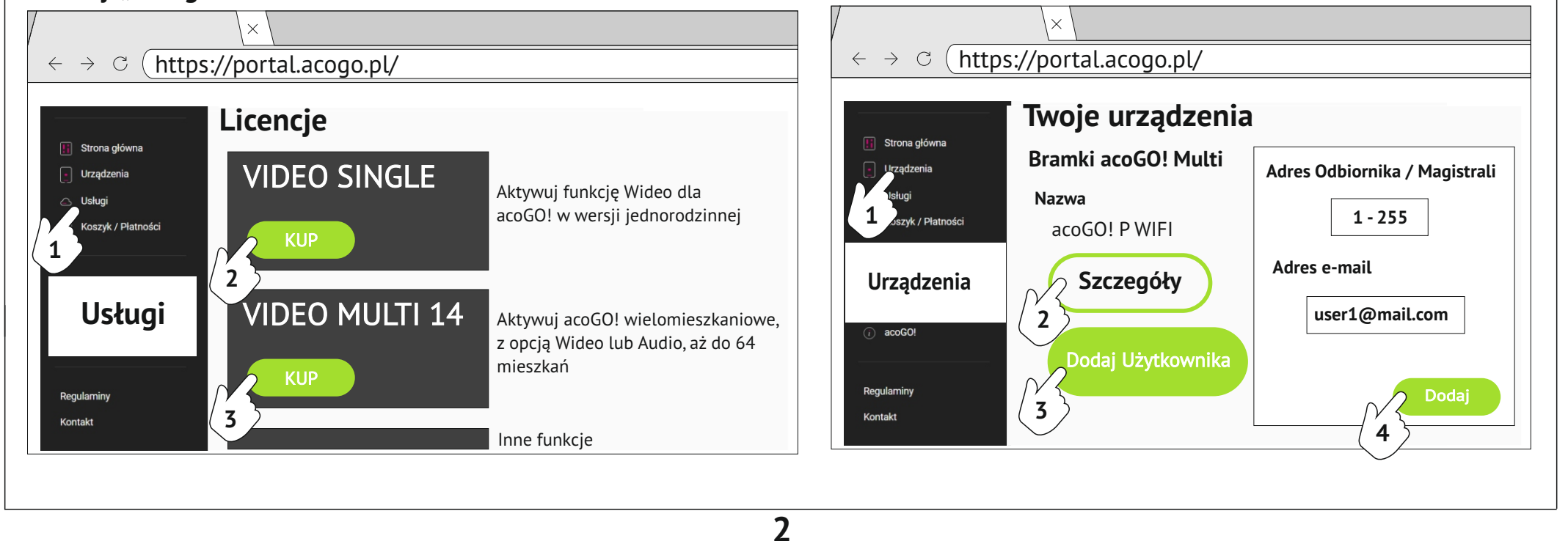

Kontakt

**6.3 - Dodaj użytkowników dla wersji MULTI** 

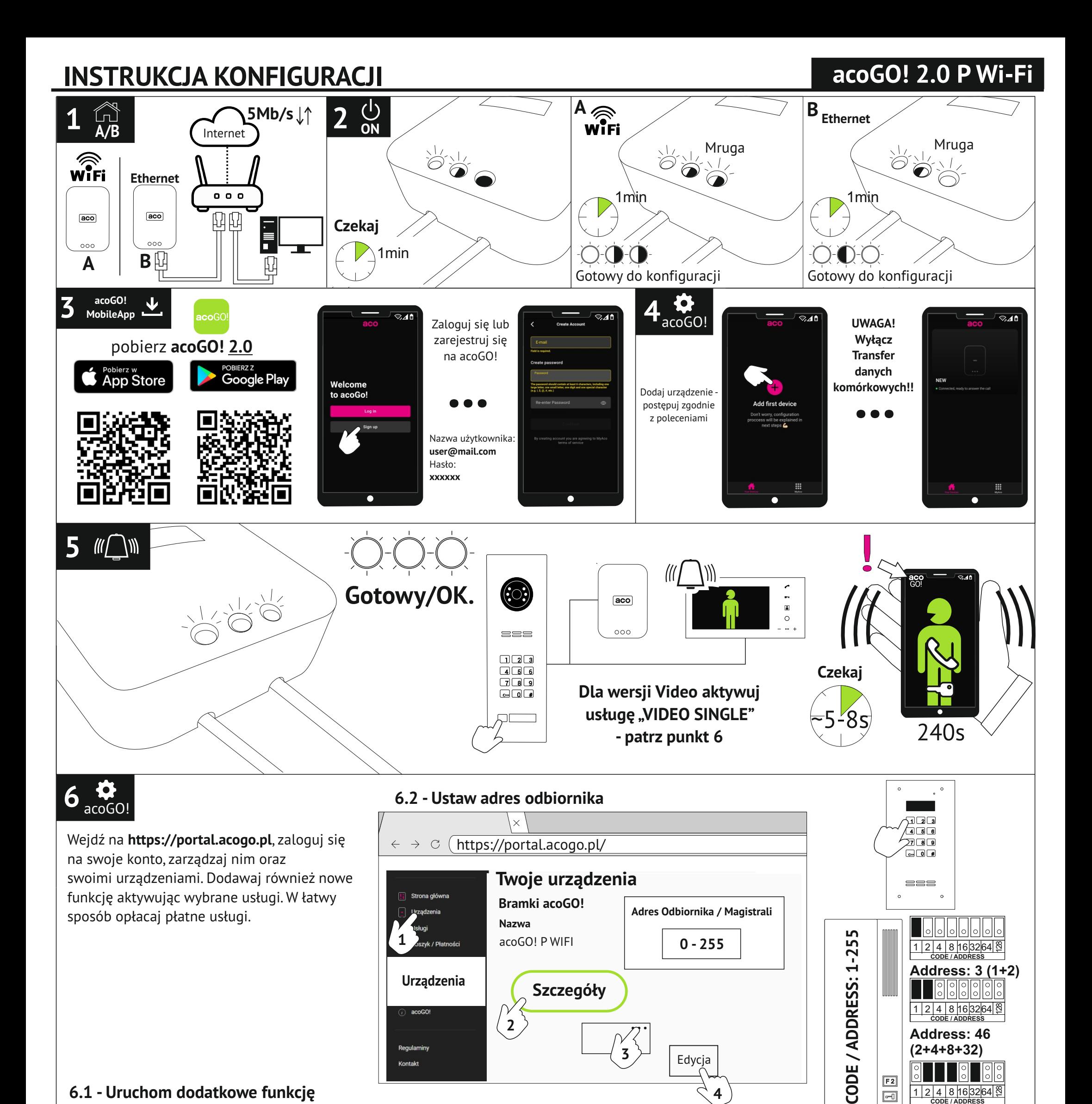

Edycja

**3**

 $F<sub>2</sub>$ 

 $\boxed{\blacksquare}$ 

**4**

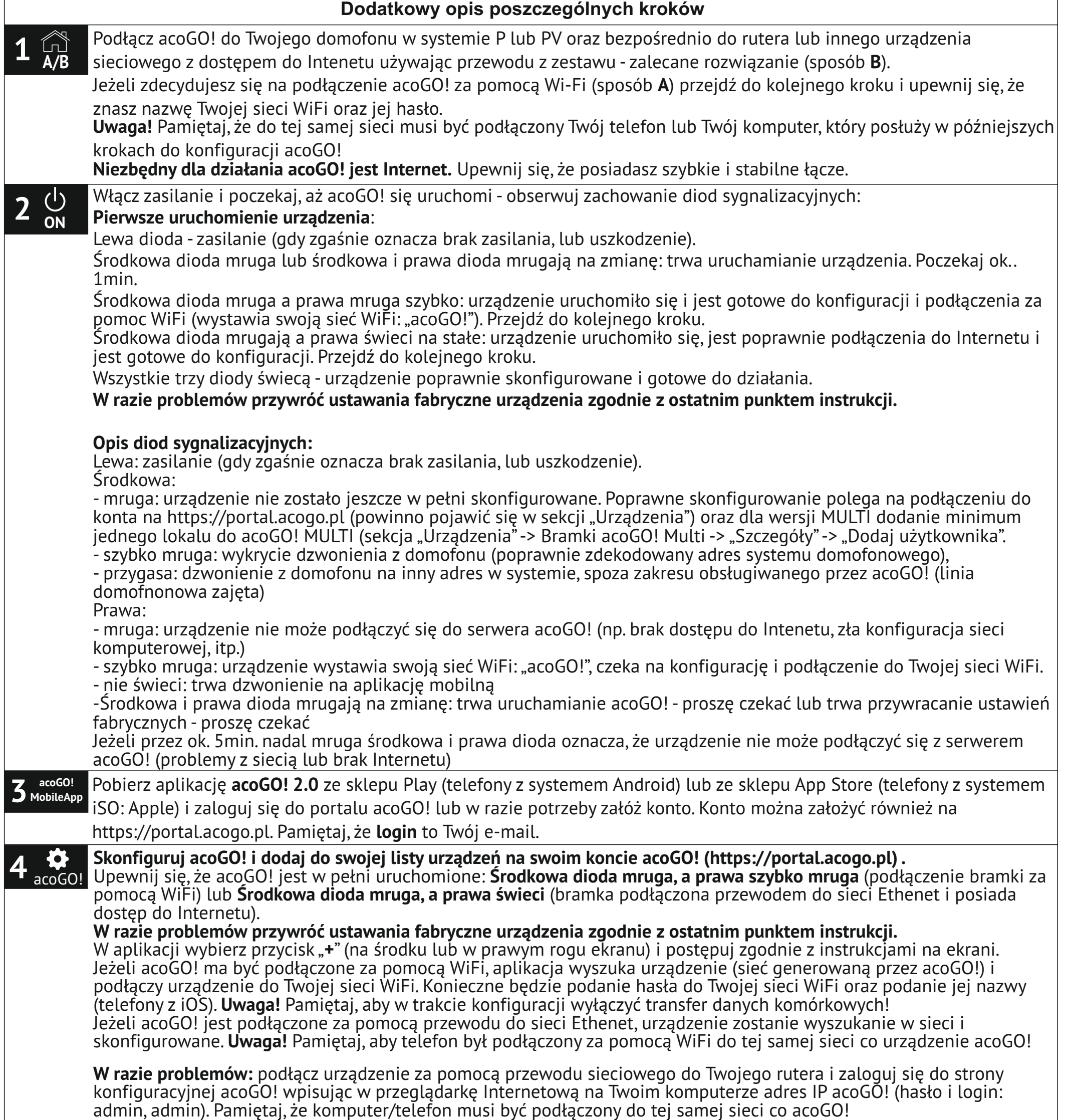

Jeżeli nie znasz adresu IP acoGO! można użyć aplikacji komputerowej "**ACO IP Devices Finder**", która wyszuka acoGO!. Aplikację należy pobrać z adresu www.aco.com.pl/ipfinder i zainstalować na komputerze PC.

**Uwaga!** Aby aplikacja "**ACO IP Devices Finder**" działała poprawnie komputer musi być podłączony do tej samej sieci co acoGO!. Jeżeli aplikacja nadal nie znajduje acoGO!, zrestartuj urządzenie (wyłącz zasilanie, odczekaj 10 sekund i włącz ponownie).

Dalsze problemy z wyszukaniem acoGO! mogą być spowodowane:

- ruter lub inne urządzenie sieciowe blokuje połączenie (np. kwestia zabezpieczeń, filtrowania po nr MAC, itp..)

- w razie konieczności przywróć ustawienia fabryczne acoGO!.

Można też sprawdzić adres IP acoGO! logując się na stronę konfiguracyjną rutera.

Następnie na stronie konfiguracyjnej acoGO!:

- Przejdź do zakładki "*Ogólne*".

- Wpisz adres pocztowy lub inną nazwę miejsca montażu acoGO!. Ułatwi Tobie to identyfikacje i odnalezienie acoGO! na portalu www. Po wypełnieniu pola należy zapisać zmiany wybierając: *"ZAPISZ"*

**-** Podłącz się do konta acoGO! (używając tego samego loginu i hasła co na https://portal.acogo.pl w punkcie 3). Po naciśnięciu "*Połącz z acoGO!*" pojawi się komunikat "*success*", co oznacza poprawne połączenie konta. Jeżeli pojawi się komunikat "*Already registered*", oznacza to, że urządzenie jest już połączona. W celu odłączenia od konta kliknij "*Odłącz od acoGO!*" (w razie wystąpienia problemu odłącz urządzenie od konta acoGO! i podłącz ponownie).

**4**

*IU0517vC2125*

## **Aco Sp. z o.o.Spółka Komandytowa**

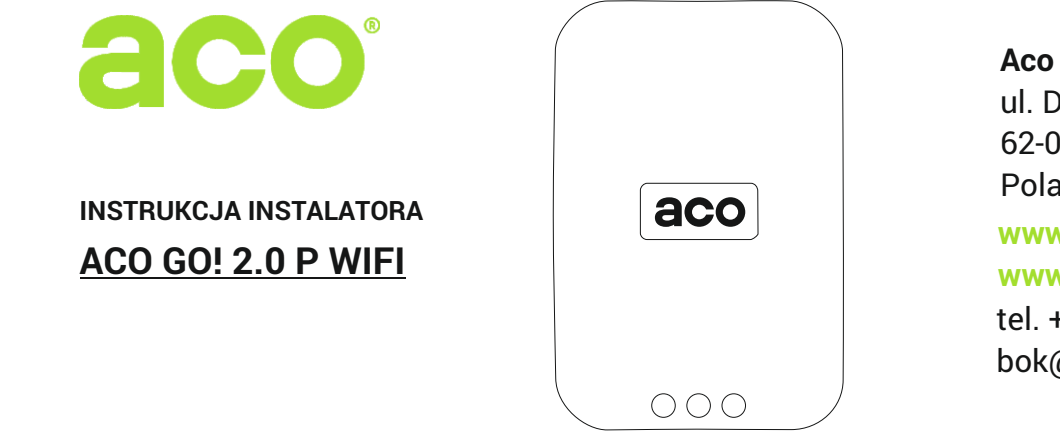

 $\bigodot$ 

**6** acoGO! Zaloguj się na swoje konto w acoGO!: **https://portal.acogo.pl**, gdzie można zarządzać wszystkimi swoimi urządzeniami, zmieniać ich ustawienia, a także wykupić różnego rodzaju usługi lub aktywować dodatkowe funkcje za pomocą "**Licencj**i". W sekcji "**Usług**i" znajdują się Licencje, które mogą np. uruchomić opcję Wideo w Twoim urządzeniu, albo zmienić je w urządzenie wielomieszkaniowe obsługujące do 64 lokali. Znajdują się tam również "Subskrypcje", które należy opłacić w celu korzystania z płatnych funkcji urządzenia. Więcej informacji można znaleźć w opisie danych usług bezpośrednio na portalu. Za wybrane usługi można zapłacić w sekcji "Koszyk / Płatności".

> Instrukcja oraz inne materiały dostępne również na:

**www.wsparcie.aco.com.pl**

W sekcji "Urządzenia" widoczne są wszystkie urządzenia podpięte do konta: bramki acoGO! oraz profile (telefony). W zależności jaką licencję posiada dana bramka, pokazuje się jako rodzaj: "*acoGO!*" dla bramek z licencją **SINGLE** (jednorodzinnych / obsługa jednego adresu dzwonienia),"*acoGO! Multi*" dla bramek z licencjami **MULTI** (wielomieszkaniowe / obsługa do 64 adresów/lokali) oraz "Moje acoGO! Multi" dla bramek, do których jesteśmy zaproszeni/podłączeni jako użytkownicy końcowi (korzystamy tylko z usługi acoGo! bez posiadania fizycznego urządzenia, np. jako mieszkaniec budynku, w którym jest zainstalowana bramka wielomieszkaniowa). Każdy typ bramki może mieć inne, dedykowane ustawienia (np. zmiana adresu odbiornika, dodawanie/usuwanie użytkowników, itd. ). Do każdej bramki automatycznie parowane są maksymalnie 4 profile/telefony. **Uwaga!** Tylko podpięte do bramki profile będą dzwonić. Podpięcie profili jest możliwe tylko przy opłaconej subskrypcji (jednej dla wszystkich bramek). Dla wersji **SINGLE dwa** profile można podpiąć bez konieczności opłacania subskrypcji.

**6.2 Ustawienie adresu odbiornika dla bramki jednorodzinnej** (**SINGLE**) odbywa się w sekcji "*Urządzenia*". Należy wybrać w przycisk "*Szczegóły*" przy bramce, w której chcemy zmienić adres. Następnie w prawym górnym rogu wybrać *trzy kropki* i opcję "*Edycja*". W Polu "*Adres magistrali*" należy podać fizyczny adres odbiornika w systemie domofonowym (od 1 - 255) odpowiadający ustawionemu adresowi w odbiorniku (najczęściej adres odpowiada nr wybieranemu przy domofonie). Dla ustawienia "0" (fabrycznie) - bramka będzie dzwoniła na każdy/dowolny adres. Następnie wybieramy "Zapisz".

Istnieje możliwość dodania Administratora bramki acoGO! Multi, który będzie mógł nią zarządzać (sekcja "Administratorzy") - Administrator może tylko dodawać/usuwać użytkowników oraz dokonywać płatności.

 $5$  W $\bigcirc$ Wybierz na centrali / panelu domofonowym **nr dzwonienia do Twojego lokalu** (odbiornika domofonowego) i poczekaj aż zacznie dzwonić **Twój smartfon.**

**6.1 Uruchomienie dodatkowej funkcji,** w tym przypadku **opcji Wideo** dla bramki jednorodzinnej (**SINGL**E), odbywa się poprzez zakup odpowiedniej licencje w sekcji "*Usługi*". Wchodzimy w sekcję "*Usługi*", wybieramy interesującą nas usługę (np."*VIDEO SINGLE*"), a następnie "*Kup*". Z listy wybieramy dla której z dostępnych na koncie bramek chcemy kupić licencję. Analogicznie możemy wybrać inne Licencje czy usługi. Wybrane usługi pojawią się w sekcji "Koszyk / Płatności", gdzie dokonujemy zapłaty. Po zaksięgowaniu wpłaty funkcja jest automatycznie aktywowana.

Przywracanie ustawień fabrycznych. W tym celu naciśnij i przytrzymaj przez ponad 5 sekund przycisk "Reset" z tyłu urządzenia, w dolnej jego części (użyj cienkiego narzędzia np.rozgiętego spinacza). Diody powinny zacząć mrugać,

> ul. Diamentowa 7 62-002 Suchy Las Poland tel. +48 61 415 25 77 bok@acogo.pl **www.acogo.pl www.aco.com.pl**

**6.3 Dodawanie użytkowników dla bramki wielorodzinnej** (**MULT**I) odbywa się w sekcji "*Urządzenia*". Należy wybrać przycisk "Szczegóły" przy bramce, do której chcemy dodać użytkownika. Następnie wybieramy "Dodaj użytkownika" i podajemy dane: "*Adres magistrali*": podajemy fizyczny adres odbiornika (analogicznie jak w punkt 6.2, w tym przypadku nie należy używać adresu "0", a każdy dodany użytkownik musi mieć swój niepowtarzalny adres odbiornika) oraz "Adres e*mail*" użytkownika, którego dotyczy fizyczny adres odbiornika. Na podany adres e-mail zostało automatyczne wysłane zaproszenie (wraz z instrukcją), aby użytkownik załogował się na swoje konto w acoGO! i mógł korzystać z usługi "Moje acoGO! Multi" do odbierania rozmowy domofonowej na jego telefonie. Wpisz opcjonalny "*Opis*" lub nazwę, abyś mógł łatwo odszukać użytkownika. Przyciskiem **"***Dodaj***"** zakończ proces dodawania. (Dodając pierwszego użytkonika wszystkie diody w acoGO! powinny zaświecić się na stałe). Możesz także dodać Twój adres e-mail (Twój login do acoGO!), abyś Ty mógł korzystać z Moje acoGO! Multi.

**Znaczenie diod.** Podczas dzwonienia mruga szybko środkowa dioda co oznacza, że urządzenie poprawnie wykryło adres. Gdy dioda przygasa, oznacza że urządzenie wykryło odebraną rozmowę na smartfonie lub fizycznym odbiorniku lub dzwonienie na inny adres (np. dzwonienie do innego lokalu/odbiornika nieobsługiwanego przez tą bramkę acoGO!). Jeżeli prawa dioda zgaśnie oznacza, że urządzenie wykonuje dzwonienie do aplikacji mobilnej.

poczekaj aż urządzenie uruchomi się ponownie. Nie wyłączaj zasilania urządzenia. Należy poczekać, aż proces przywracania ustaweń fabrycznych dobiegnie końca - może to potrwać kilka minut. W punkcie 2 znajduje się opis i zachowanie poszczególnych diod....

## **Dodatkowy opis poszczególnych kroków**